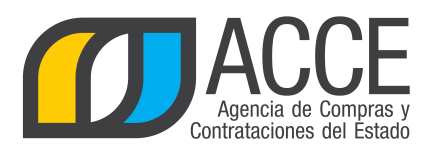

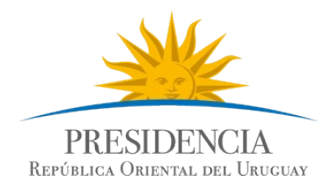

# Sistema de Información de Compras y Contrataciones del Estado (SICE)

Mantenimiento de Proveedores No Estatales

## INFORMACIÓN DE INTERÉS

Última actualización: 13/02/2020 Nombre actual del archivo: Mantenimiento de Proveedores no estatales.odt

Andes 1365 piso 8 **I** Montevideo – Uruguay **I** Tel: (598) 2 9031111 **www.gub.uy/agencia-compras-contrataciones-estado** 

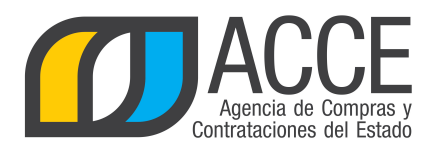

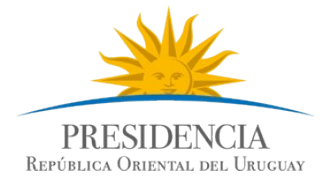

## **Tabla de contenidos**

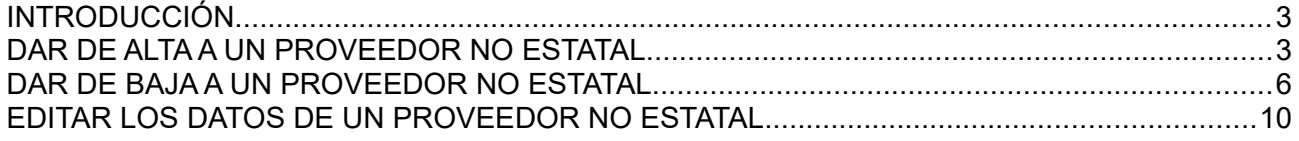

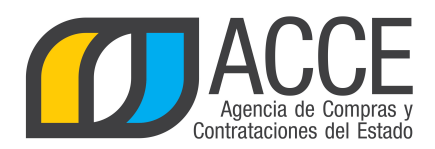

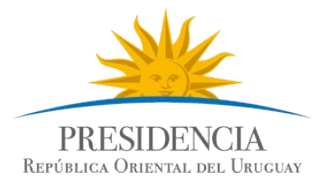

#### **INTRODUCCIÓN**

Cuando la normativa permite contratar con un proveedor no inscrito en RUPE, deberá darlo de alta según se explica en el presente manual.

### **DAR DE ALTA A UN PROVEEDOR NO ESTATAL**

Para ingresar un nuevo Proveedor a la lista de no estatales:

- 1. Ingrese a SICE.
- 2. Aparecerá una página como la siguiente:

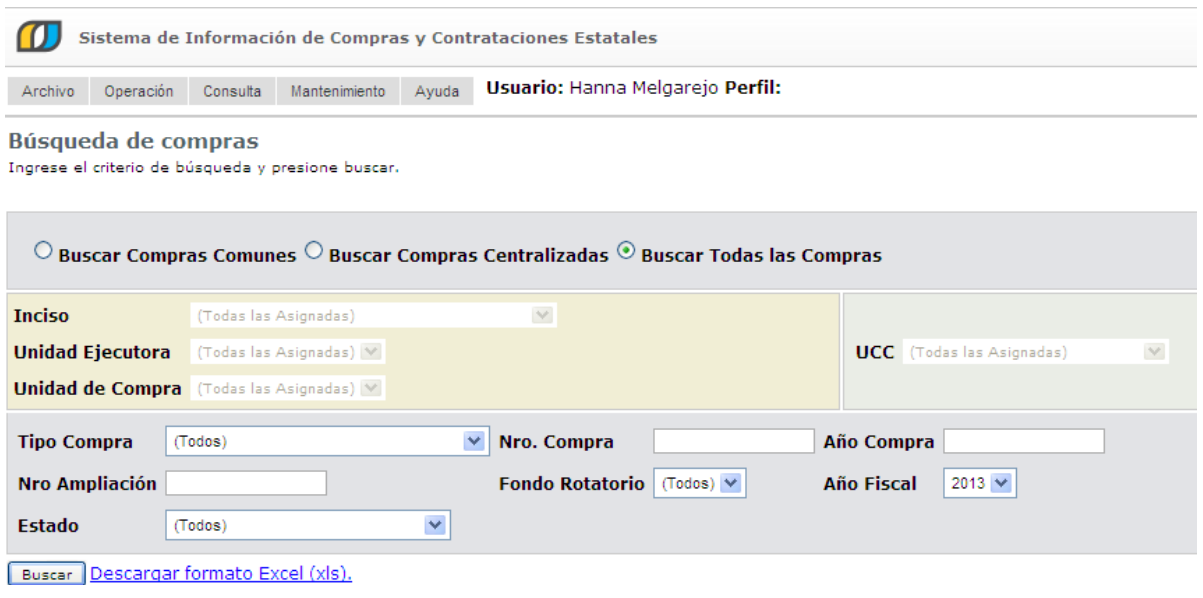

3. Elija el menú **Mantenimiento** la opción **Proveedores no estatales**, aparecerá la siguiente pantalla:

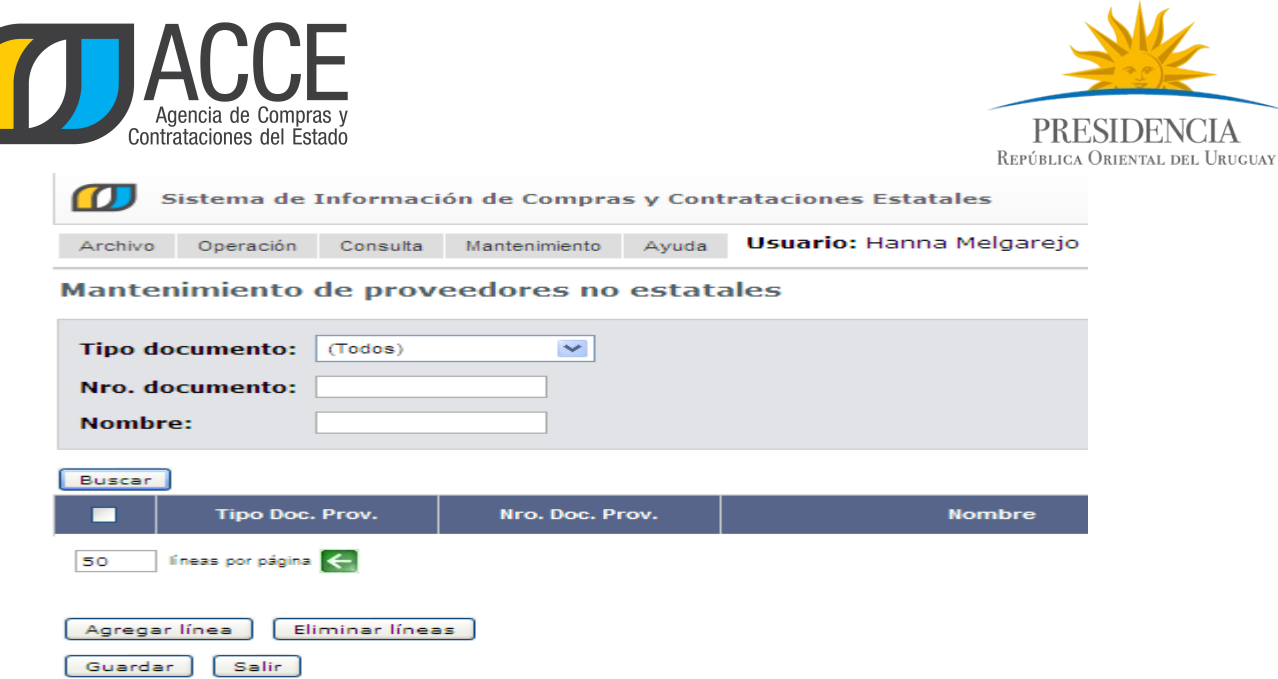

4. Haga clic en el botón **Agregar líneas**, aparecerá una línea en color naranja con el siguiente aspecto:

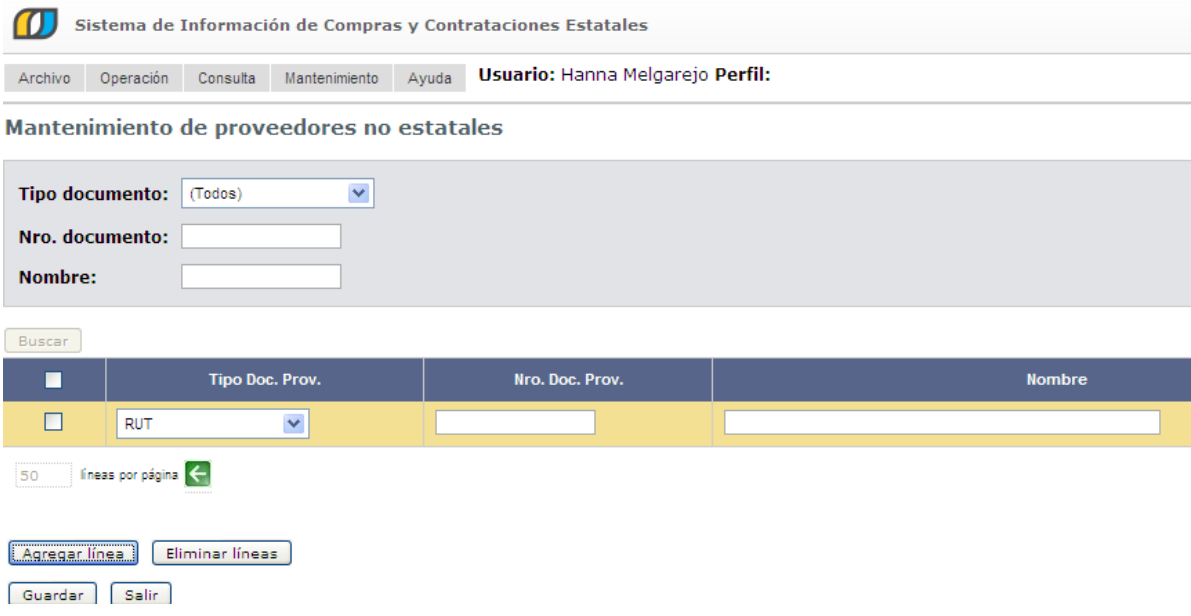

5. Ingrese los datos del Proveedor (Tipo y Número de documento, Nombre), por ejemplo:

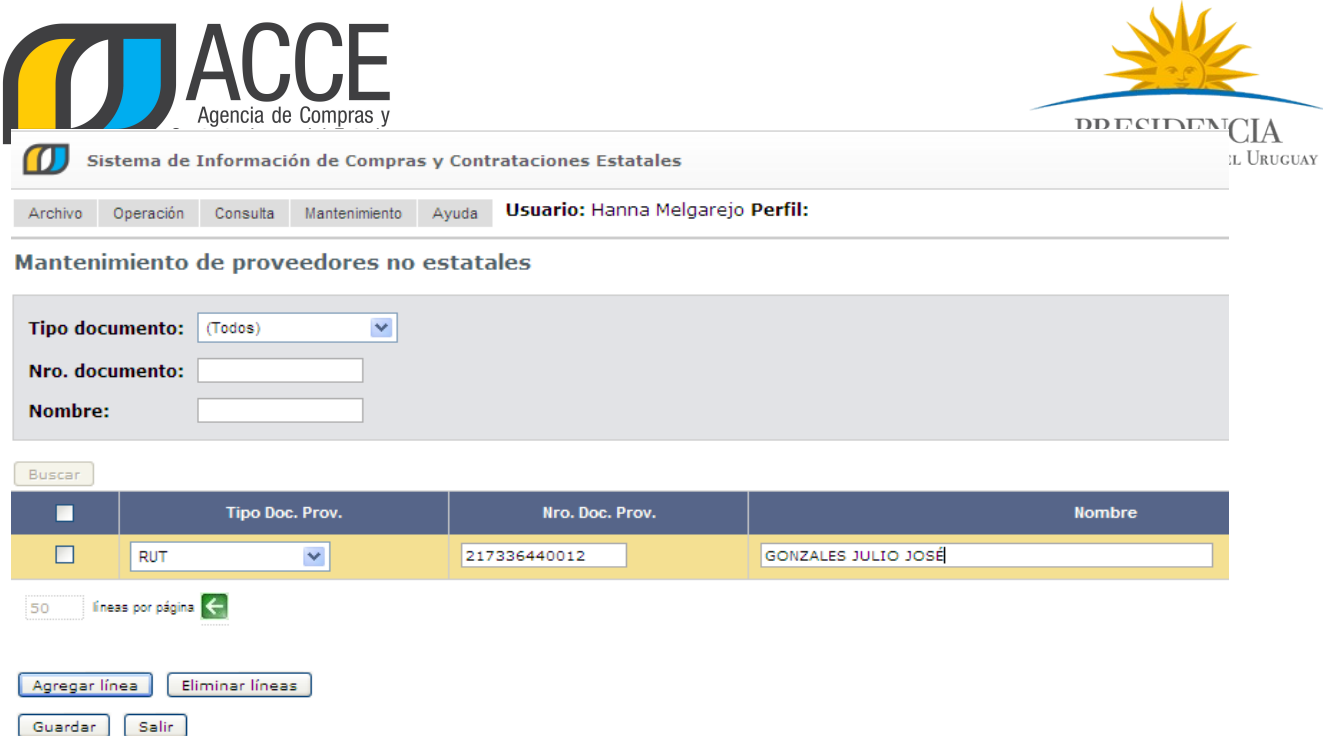

6. Haga clic en **Guardar** para almacenar los datos.

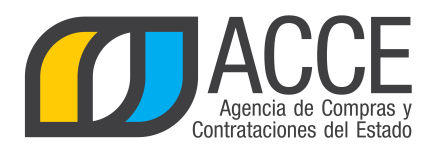

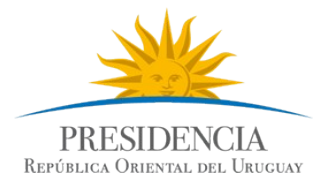

#### **DAR DE BAJA A UN PROVEEDOR NO ESTATAL**

Para borrar un Proveedor de la lista de no estatales:

- 1. Ingrese a SICE
- 2. Aparecerá una página como la siguiente:

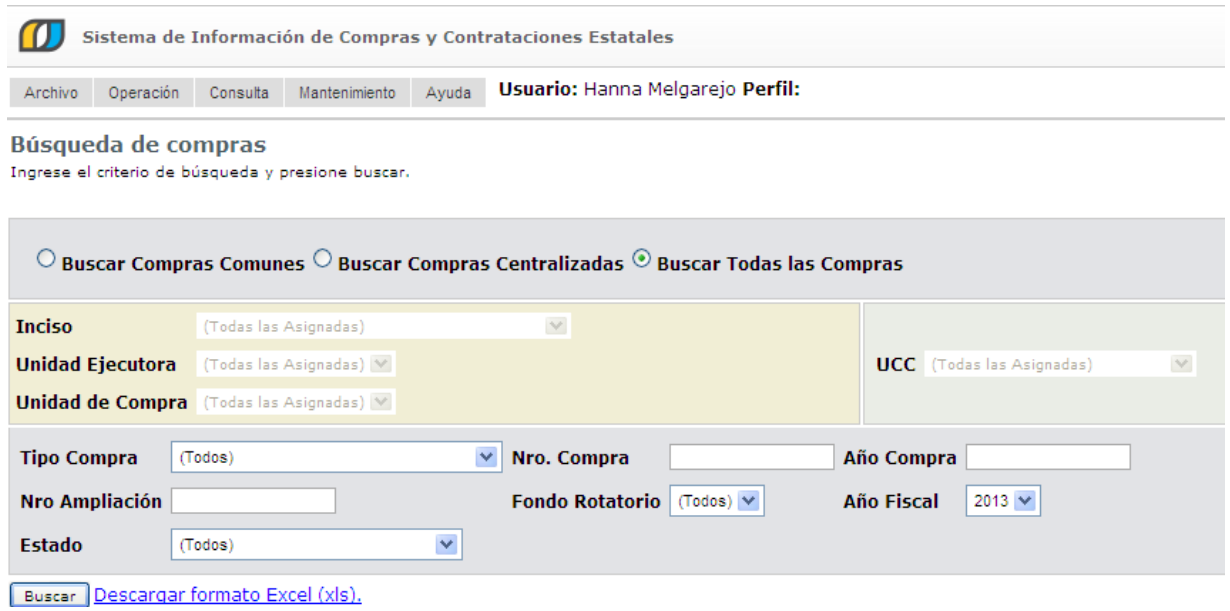

3. Elija el menú **Mantenimiento** la opción **Proveedores no estatales**, aparecerá la siguiente pantalla:

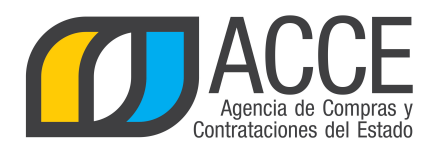

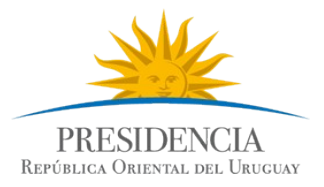

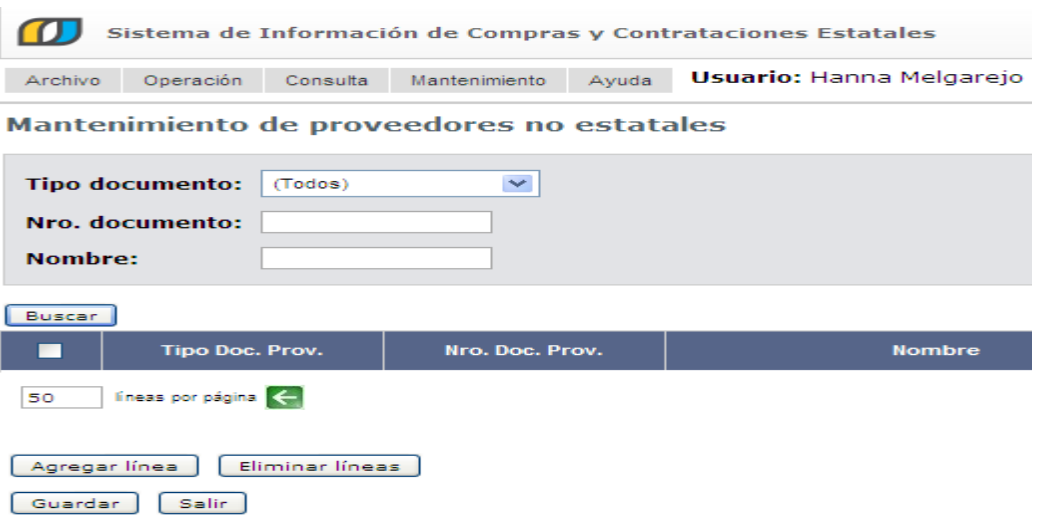

4. Busque el Proveedor indicando el Tipo de documento y su Número si lo conoce o indique su Nombre, por ejemplo:

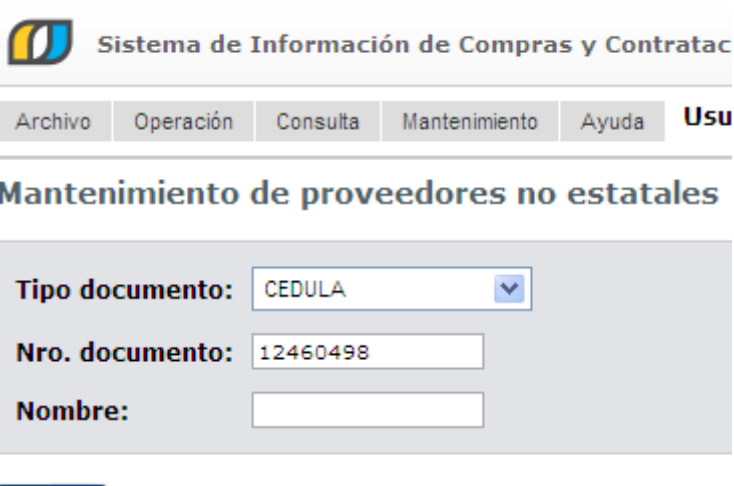

**Buscar** Aquí buscaría el Proveedor con esta cédula.

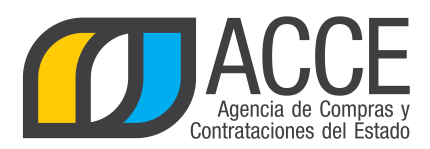

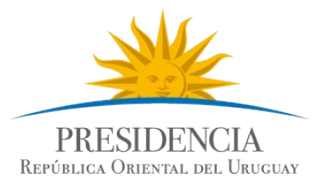

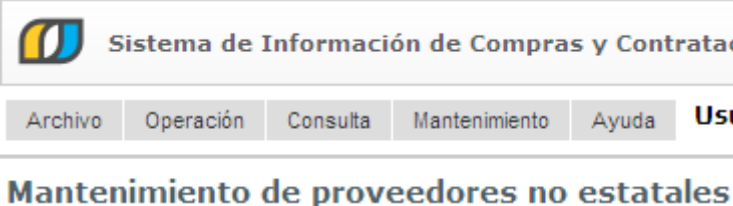

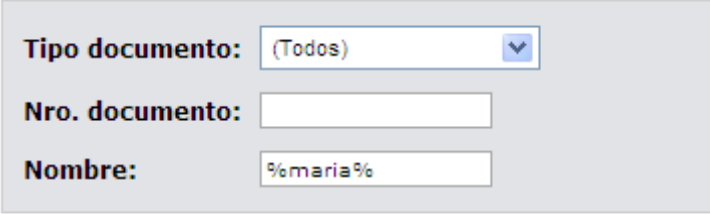

Buscar

Aquí buscaría todos los Proveedores que el nombre contenga la palabra María.

También podría poner:

- maria% para obtener los que comienzan con María.
- %maria para obtener los que terminan con María.
- 5. Luego haga clic en el botón **Buscar** para que aparezca el listado con el o los Proveedores que cumplan con los parámetros especificados.
- 6. Seleccione el Proveedor a borrar dando clic en la casilla que aparece delante de él, por ejemplo:

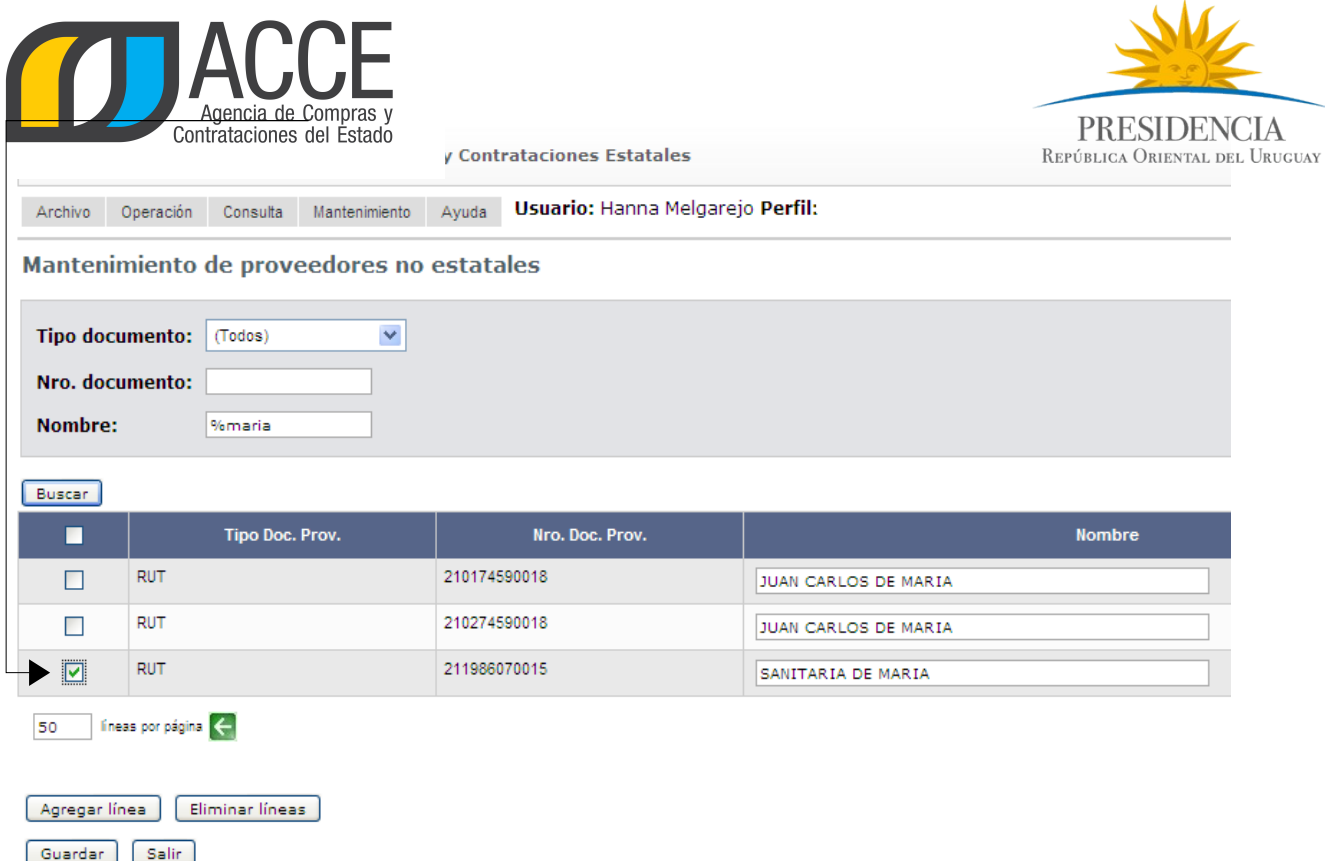

- 7. Haga clic en el botón **Eliminar líneas**.
- 8. Finalmente haga clic en el botón **Guardar** para almacenar los datos.

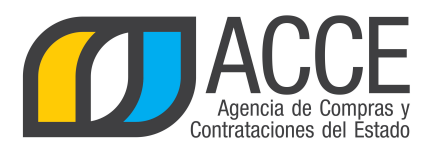

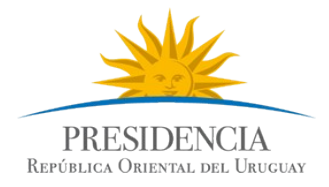

#### **EDITAR LOS DATOS DE UN PROVEEDOR NO ESTATAL**

Si hay un error en el tipo o número de documento debe eliminarlo y luego darlo de alta nuevamente, sin embargo, si el dato a editar es el Nombre del Proveedor, puede hacerlo siguiendo los pasos:

- 1. Ingrese a SICE.
- 2. Aparecerá una página como la siguiente:

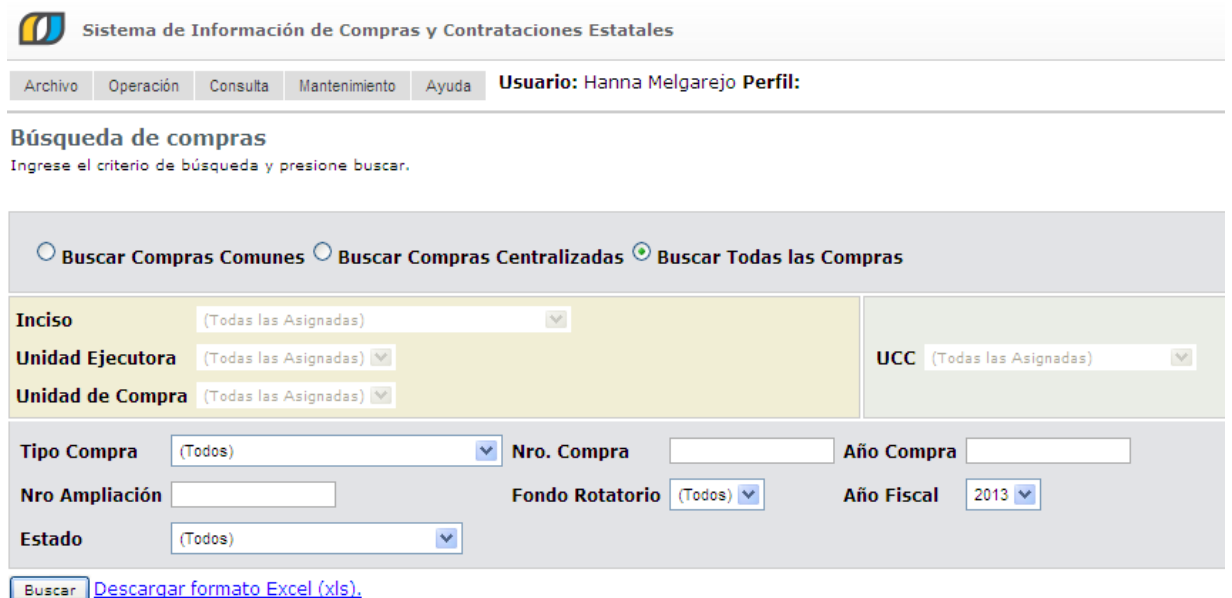

3. Elija el menú **Mantenimiento** la opción **Proveedores no estatales**, aparecerá la siguiente pantalla:

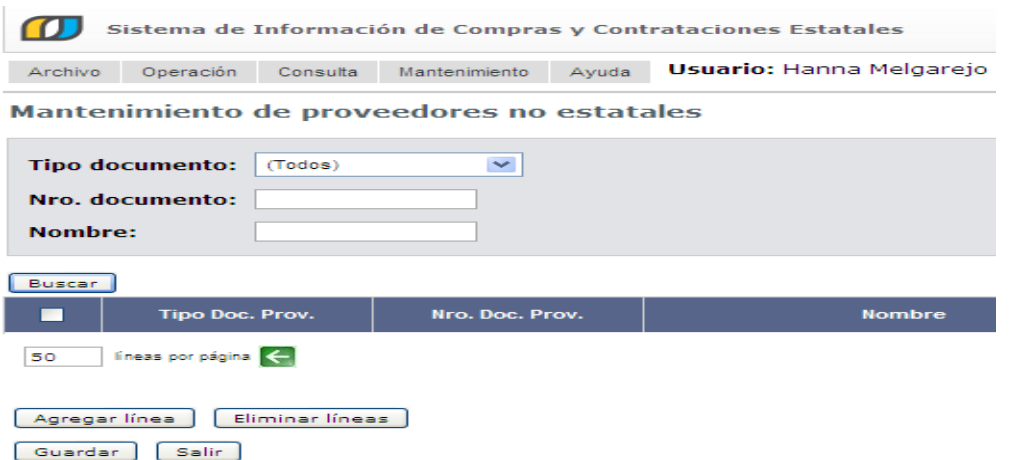

Andes 1365 piso 8 **I** Montevideo – Uruguay **I** Tel: (598) 2 9031111 **www.gub.uy/agencia-compras-contrataciones-estado** 

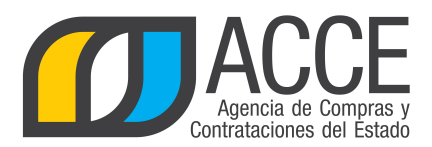

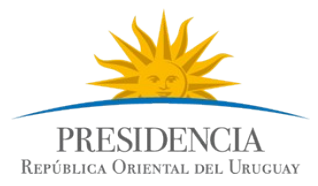

4. Busque el Proveedor indicando el Tipo de documento y su Número si lo conoce o indique su Nombre, por ejemplo:

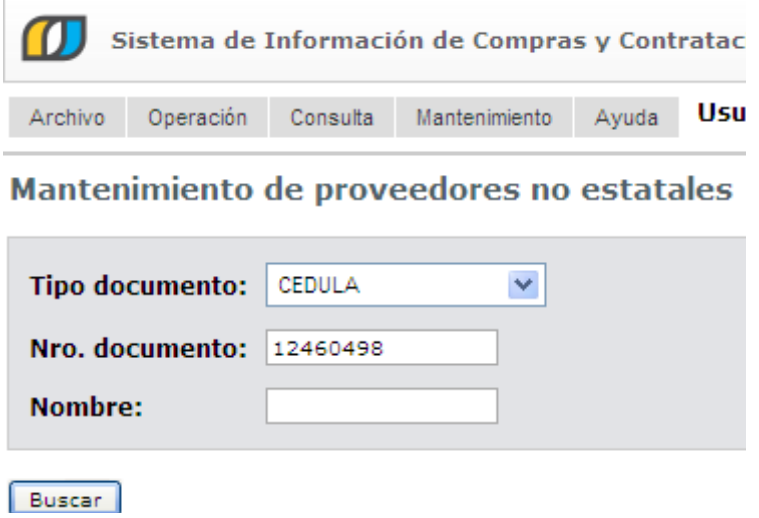

5. Luego haga clic en el botón **Buscar** para que aparezca el listado con el o los Proveedores que cumplen con los parámetros especificados, por ejemplo:

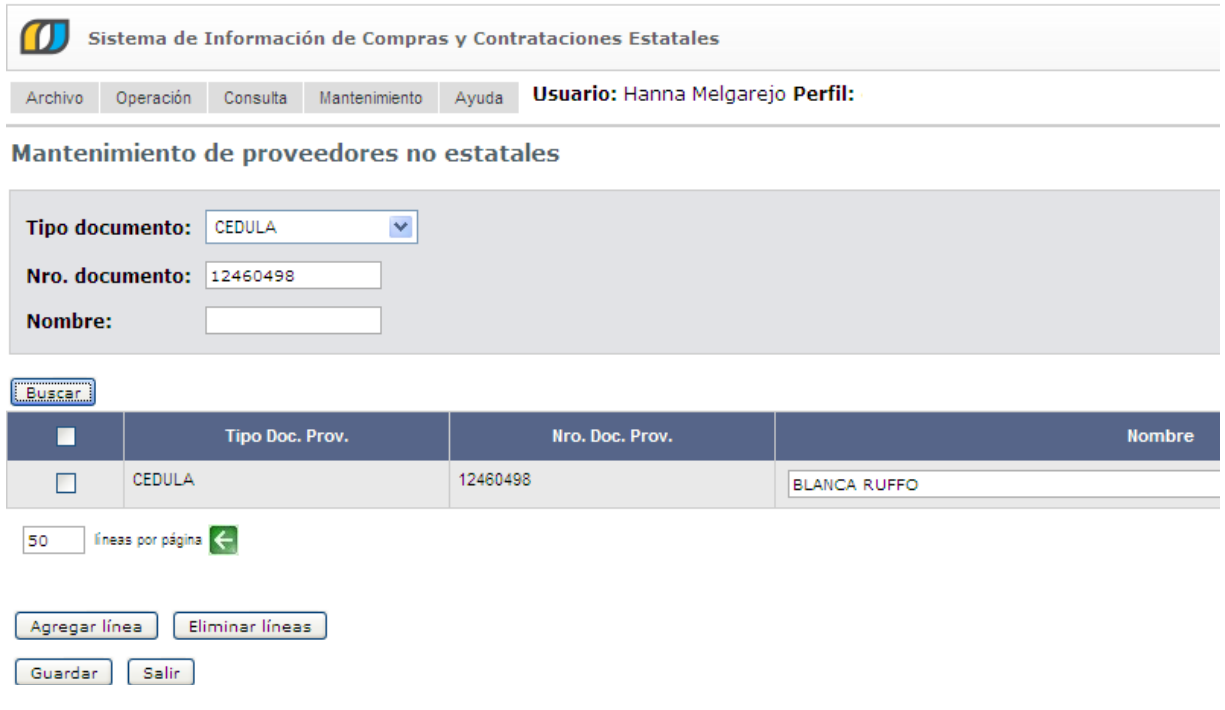

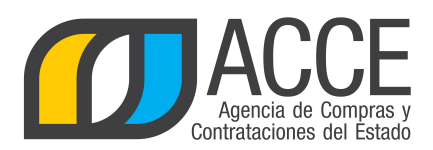

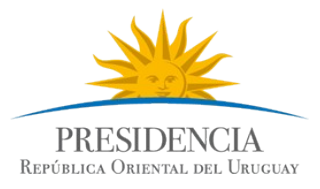

- 6. Modifique el nombre.
- 7. Para finalizar haga clic en **Guardar** para almacenar los datos.

Andes 1365 piso 8 **I** Montevideo – Uruguay **I** Tel: (598) 2 9031111 **www.gub.uy/agencia-compras-contrataciones-estado**